# COMMUNITY SAVINGS iOS APPLICATION HOW-TO

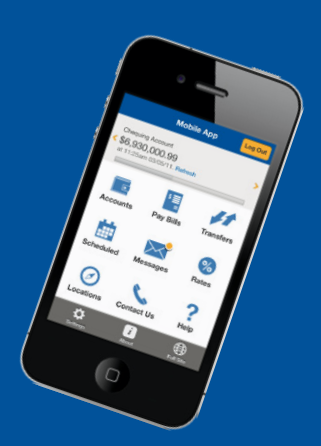

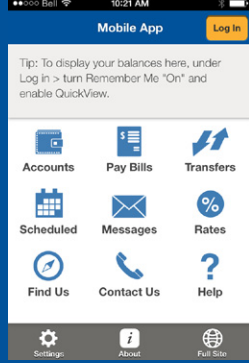

10:24 AM

**Login Info** 

Continue

Select Branch >

ON OFF

噩

**Branch** 

Member #

Remember Me

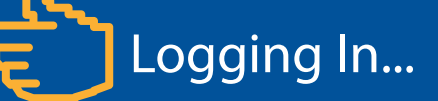

Start by selecting "Log in" on the top right hand corner of your screen and provide your login details.

Use this same button to log out later.

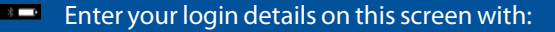

Your home branch Your member number

Optional: If you want the app to remember your login details, select "Remember Me" and put in the nickname of your choosing.

Select "Continue."

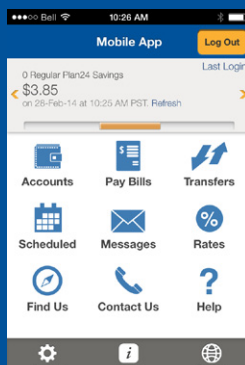

You will now be logged in to your account.

You will be able to see your account balances at the top of the screen and can swipe left and right between them.

From this screen you will now be able to access all of your mobile app features.

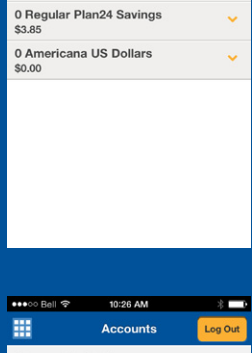

10:26 AM

**Community Savings** 0 Staff Chequing

Your Accounts

When you select "Accounts" it will bring you to a summary of all of your accounts with their corresponding balances.

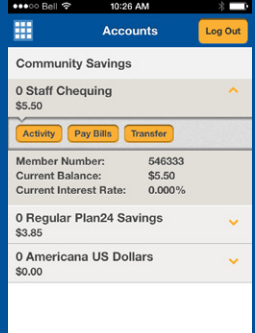

10:31 AM

**Scheduled** 

噩

March 01, 2014  $\approx$  \$2.00  $\degree$ From: 0 Staff Chequing Membership: 546333<br>To: 0 Regular Plan24 Savings<br>Membership: 546333 Recurring

By selecting on one of your accounts it will give you more detailed information such as interest rates.

- **Activity:** shows recent account transactions
- **Pay Bills:** Opens your bill payment screen
- **Transfer:** Transfer money in between accounts or to other members (including Interac e-transfers).

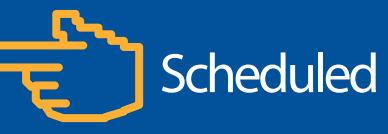

You can get a quick glance of your scheduled transfers and bill payments. Here you also have the option to cancel scheduled activities by selecting it and hitting "delete."

 $\bullet \bullet \circ \circ$  Bell 10:26 AM 噩 Pay Bills From Select Account > To: Select Payee > 曲 Now Later Pay this Bill

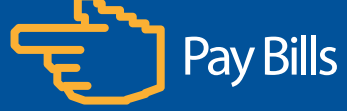

On this screen you can pay bills right from your app. Start by selecting which account you want to pay the bill from, and then select your vendor. Only vendors that have been added from in-branch or online banking will be displayed. To add one, pay a bill from online banking or branch first.

24/7 SUPPORT: 1 (888) 273-3488

**Community Savings** the unions' credit union

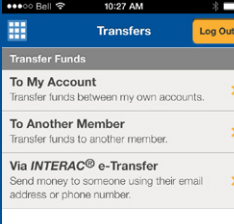

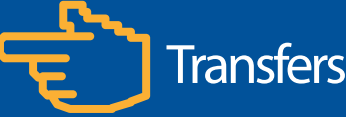

Transfers are easy. Select any of the options to transfer your money almost instantly. If you are transferring from a personal account to a joint account, you will need to select "To Another Member."

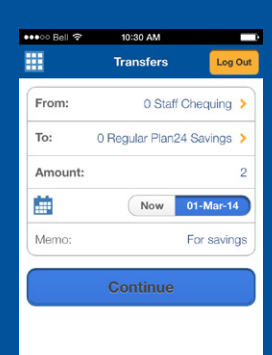

### TO YOURSELF (BETWEEN ACCOUNTS)

Select the account you want to move your money from, and then the destination.

You have the option to schedule the transfer for a future date if you do not want it to transfer immediately.

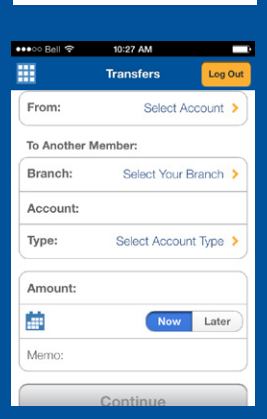

10:29 AM

**Transfers** 

Do not provide the answer to the it provide the ariswer to the<br>ity question in the Memo field. Continue

Pending

Select Account >

Select Recipient

Settings

 $\frac{1}{2}$ 

From

 $To:$ 

**Amount:** Memor

噩

## TO ANOTHER MEMBER

To transfer to another member select the account you wish to transfer from, and then enter in the details for the member you wish to transfer to. You will need their:

- Home branch
- Member number
- What account they wish to have their money deposited to.

#### INTERAC E-TRANSFER (Some fees may apply.)

You can send money to almost anyone in Canada with Interac. All you need is their e-mail or cell phone number. Just select what account you want to send the money from, then your recipient. You can add new recipients on the following screen by selecting the "add."

Enter the amount and follow the dialogue.

鹽 **Settings** Manage Logins

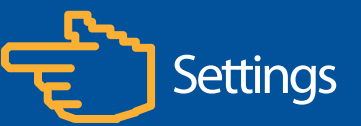

If you have any saved login information or would like to add any, you can do it from the settings page to quickly access your account instead of having to enter it in every time you login. (You will always need to enter your password).

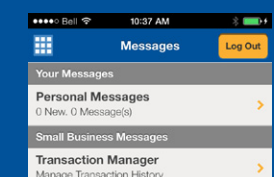

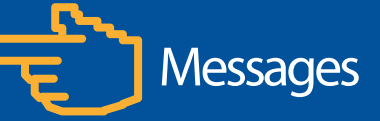

Here you can see messages from Community Savings. If you are managing a business account with multiple signers, this is where you will manage any account transaction approvals.

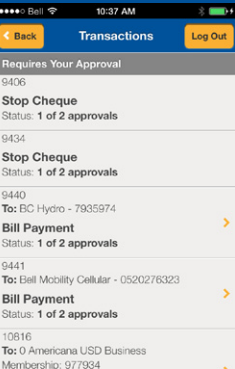

Approvals

For Businesses/Organizations Only: For multi-signer accounts, under messages you can manage transactions approvals by selecting "Transaction Manager." Select the transaction that requires approval and you can approve it right from your app.

# 24/7 SUPPORT: 1(888) 273-3488 www.comsavings.com